ПО Форвард Т

# SLMovieListEditor

Редактор заданий для титровального элемента Рекламный блок

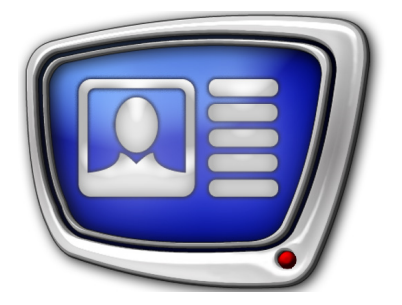

*Дата выпуска: 23 ноября 2015 г*

Руководство пользователя

© СофтЛаб-НСК

## Содержание

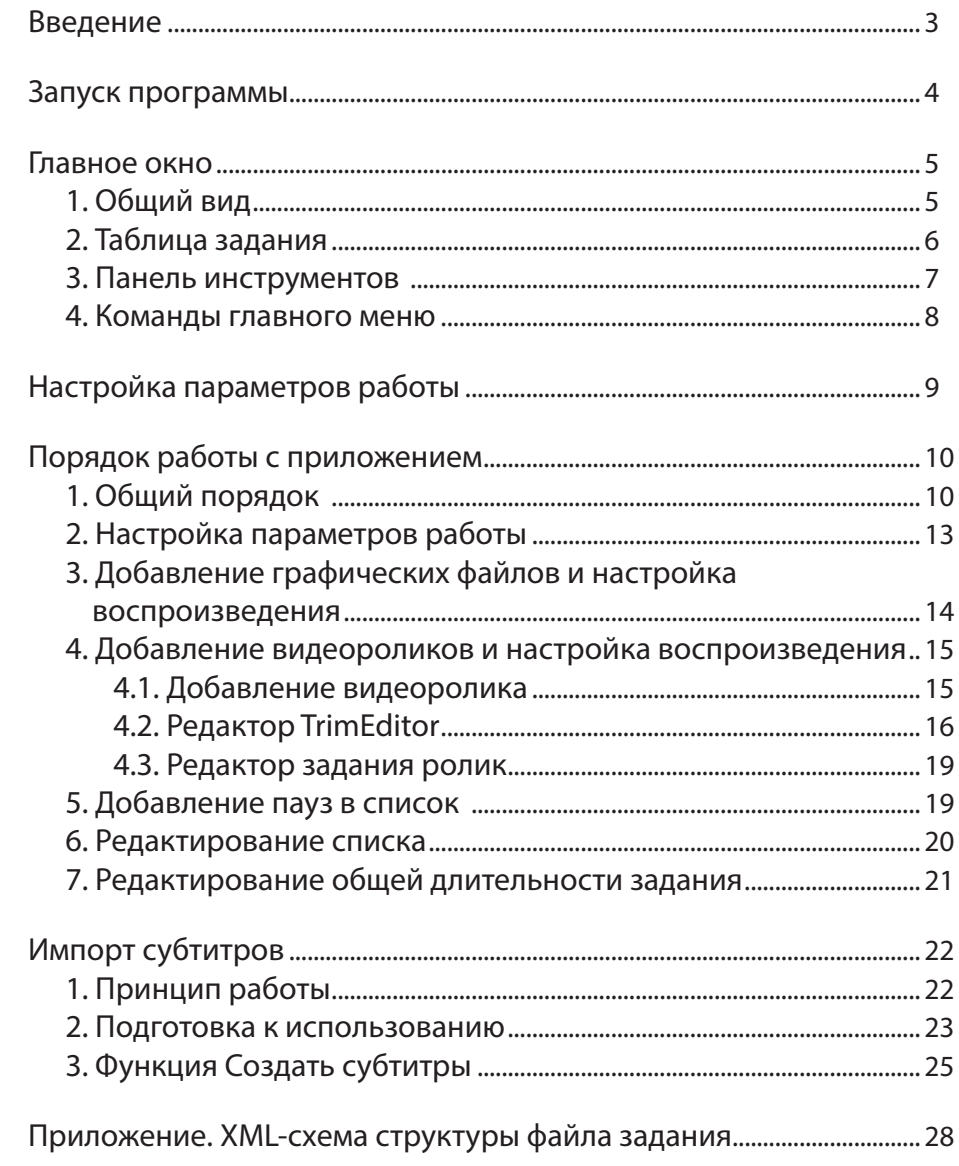

 $\left[\mathbf{\Omega}\mathbf{\mathbb{E}}\right]$ 

## <span id="page-2-0"></span>**Введение**

Программа SLMovieListEditor предназначена для разработки и редактирования заданий для титровального элемента Рекламный блок (MovieList).

Заданием для титровального элемента Рекламный блок является XML-файл. В нем перечисляются видеоролики, графические файлы и паузы в соответствии с требуемым порядком воспроизведения, с указанием длительности показа и длительностей плавных переходов в начале и конце показа.

Программа SLMovieListEditor позволяет автоматически создать XML-файл задания на основе списка видеофайлов, графических файлов и пауз, подготовленного пользователем.

Файлы заданий для титровального элемента Рекламный блок имеют расширение SLMovieList.

**Примечание:** Титровальный элемент Рекламный блок служит для показа последовательности видеороликов и картинок в заданной области экрана. Файлы с видео и картинками могут воспроизводиться друг за другом непрерывно или перемежаться паузами. Могут использоваться файлы с прозрачностью. Список поддерживаемых форматов видео и графики см. на сайте компании «СофтЛаб-НСК» в разделе «Вопрос-ответ, пункт 4.21». Длительность показа картинок и пауз задает пользователь.

> Подробнее о титровальном элементе Рекламный блок см. в руководстве пользователя: «[FDTitle Designer: Редактор титровальных](http://www.softlab-nsk.com/rus/forward/docs/ru_title_designer.pdf)  [проектов](http://www.softlab-nsk.com/rus/forward/docs/ru_title_designer.pdf)».

> В руководстве описан интерфейс программы и порядок работы с ней. Отдельный раздел содержит сведения о работе с функцией Создать субтитры (используется при организации показа фильмов с субтитрами из SRT-файлов).

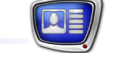

## <span id="page-3-0"></span>**Запуск программы**

Исполняемый файл программы: ~\FDTitle\SLMovieListEditor.exe, где: ~ – полный путь к папке, в которую установлено ПО ForwardT Software

Для запуска программы можно использовать:

● ярлык, расположенный на рабочем столе;

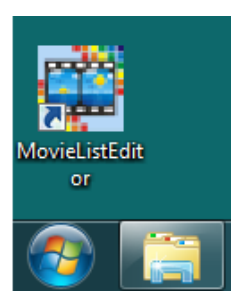

- команду меню Пуск: Все программы > ForwardT Software > Titles > MovieListEditor;
- командную строку.

Командная строка имеет следующий формат: "полный путь к файлу программы" ["полный путь к файлу задания"] где:

- файл программы файл SLMovieListEditor.exe;
- $\bullet$  файл задания файл с расширением SLMovieList. Если файл задания указан, то в главное окно программы загружается список файлов и пауз из этого файла. Если не указан, то открывается главное окно программы с пустым списком.
- **Пример:** Чтобы запустить программу для редактирования уже существующего файла test.SLMovieList, который находится в папке D:\Test, используйте следующую команду: "C:\Program Files\ForwardT Software\FDTitle\SLMovieListEditor.exe" "D:\ Test\test.SLMovieList"

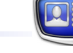

## <span id="page-4-0"></span>**Главное окно**

#### **1. Общий вид**

Главное окно программы предназначено для создания и редактирования задания для титровального элемента Рекламный блок.

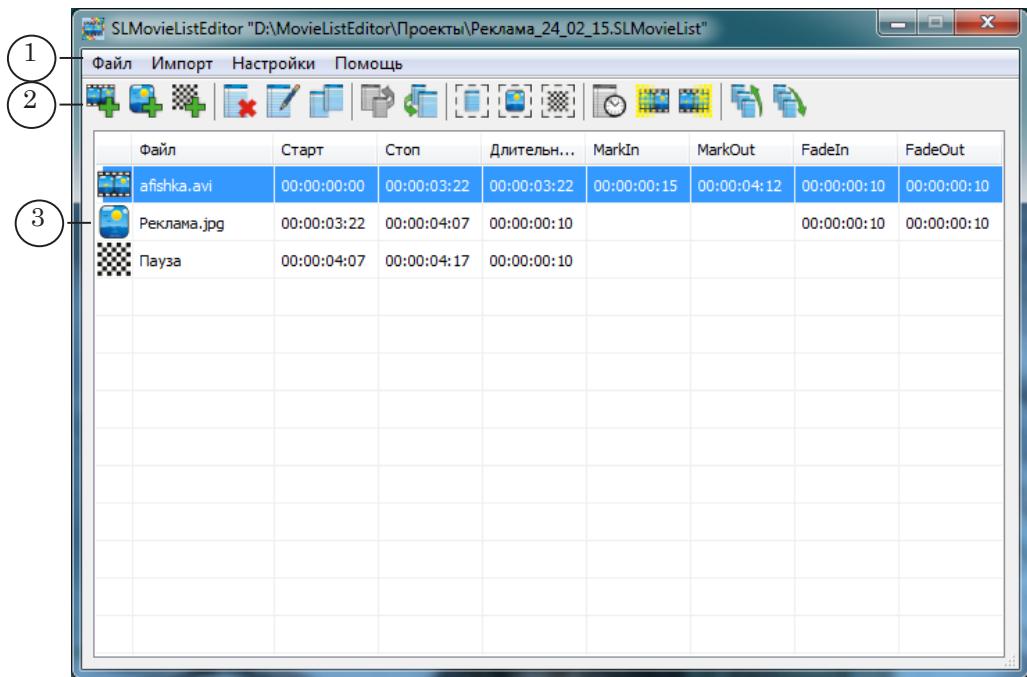

Главное окно программы. Назначение управляющих элементов: 1 – главное меню программы; 2 – кнопки для редактирования списка файлов и пауз; 3 – таблица со списком пунктов задания.

При первом запуске программы язык интерфейса выбирается автоматически. Чтобы изменить язык, откройте окно настройки (Настройки > Настройки программы) и выберите требуемый язык.

Чтобы получить справку о назначении кнопки на панели инструментов, подведите к ней указатель мыши, появится всплывающая подсказка со справочной информацией.

## <span id="page-5-0"></span>**2. Таблица задания**

Список файлов и пауз, которые требуется воспроизводить в одном рекламном блоке, формируется в таблице задания. Одна строка таблицы содержит один пункт задания.

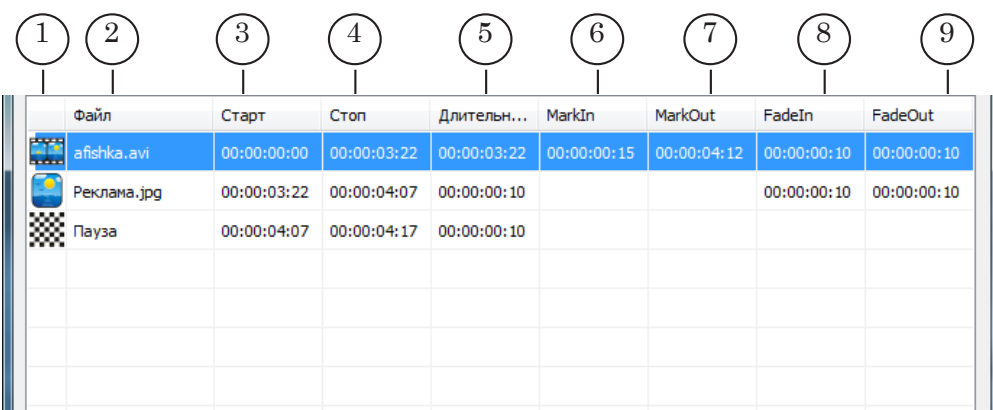

#### Таблица задания. Назначение колонок:

1 – значок, обозначающий тип пункта задания: видеоролик, картинка, пауза; 2 – имя файла для картинок и видеороликов; 3 – время начала воспроизведения пункта задания; 4 – время завершения воспроизведения пункта задания; 5 – длительность воспроизведения файла или паузы; 6 – метка начала фрагмента (для видеороликов); 7 – метка конца фрагмента (для видеороликов); 8 – длительность плавного перехода в начале показа картинки или видеоролика; 9 – длительность плавного перехода в конце показа картинки или видеоролика.

Время в таблице указывается в формате чч:мм:сс:кадры.

Ширина столбцов таблицы регулируется. К исходным размерам столбцов таблицы можно вернуться с помощью команды меню Настройки > Восстановить ширину колонок.

### <span id="page-6-0"></span>**3. Панель инструментов**

Панель инструментов содержит кнопки для работы со списком задания: добавления пунктов, редактирования длительностей, изменения порядка следования пунктов и т.п.

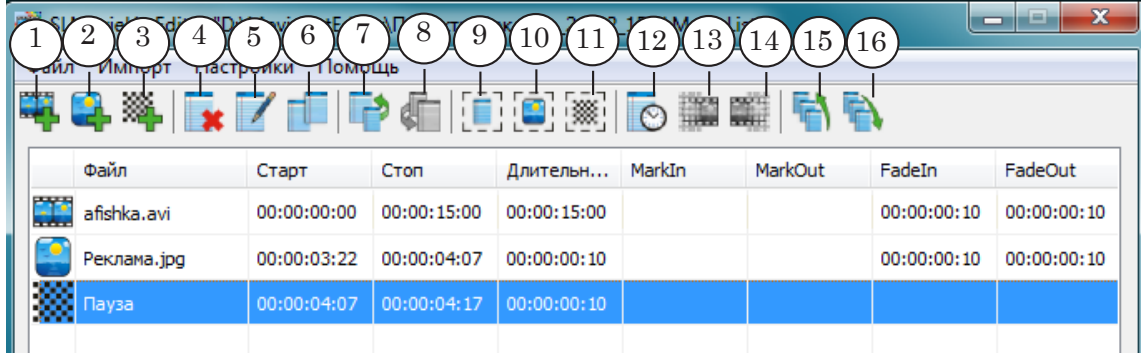

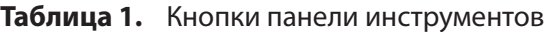

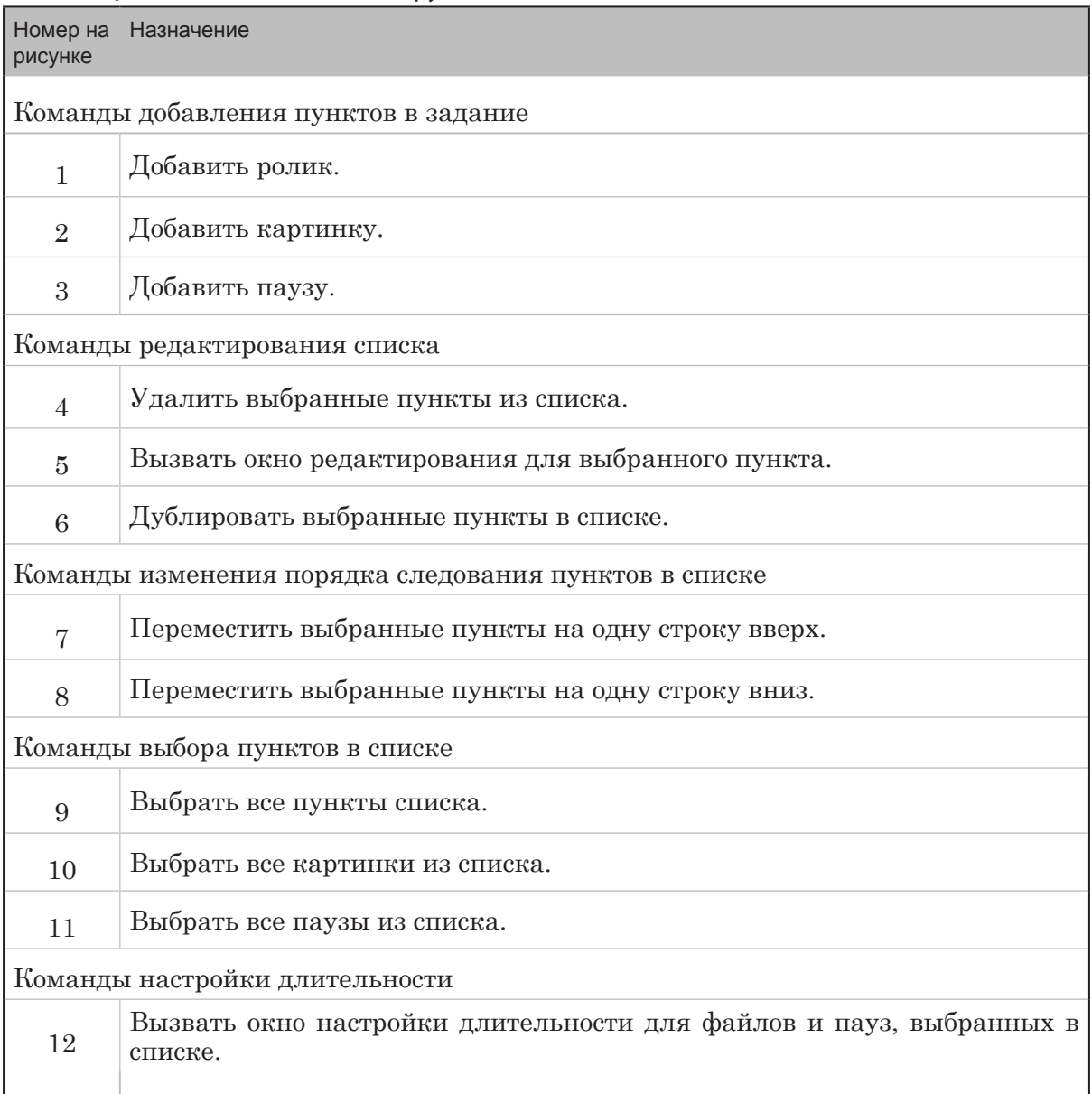

Главное окно Главное окно

<span id="page-7-0"></span>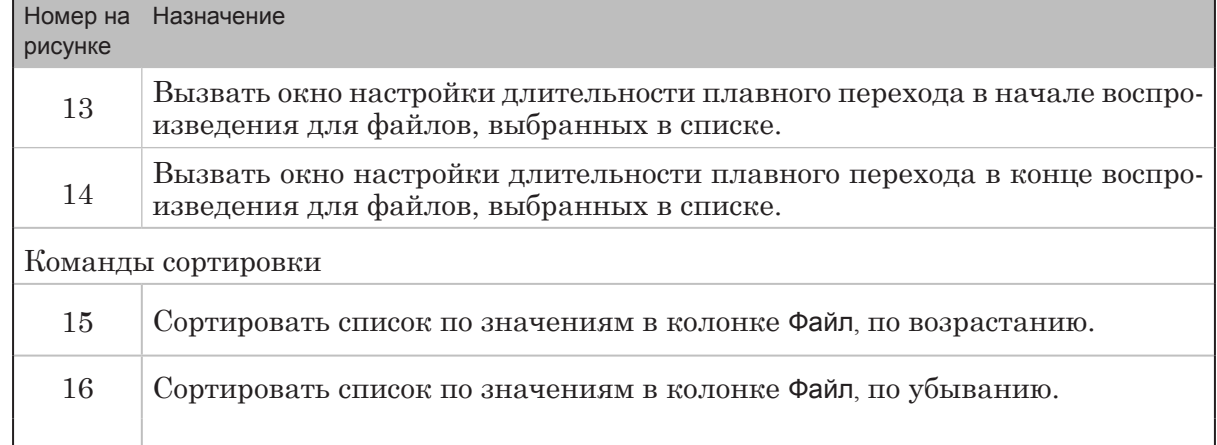

#### **4. Команды главного меню**

r.

В таблице приведен полный список команд главного меню.

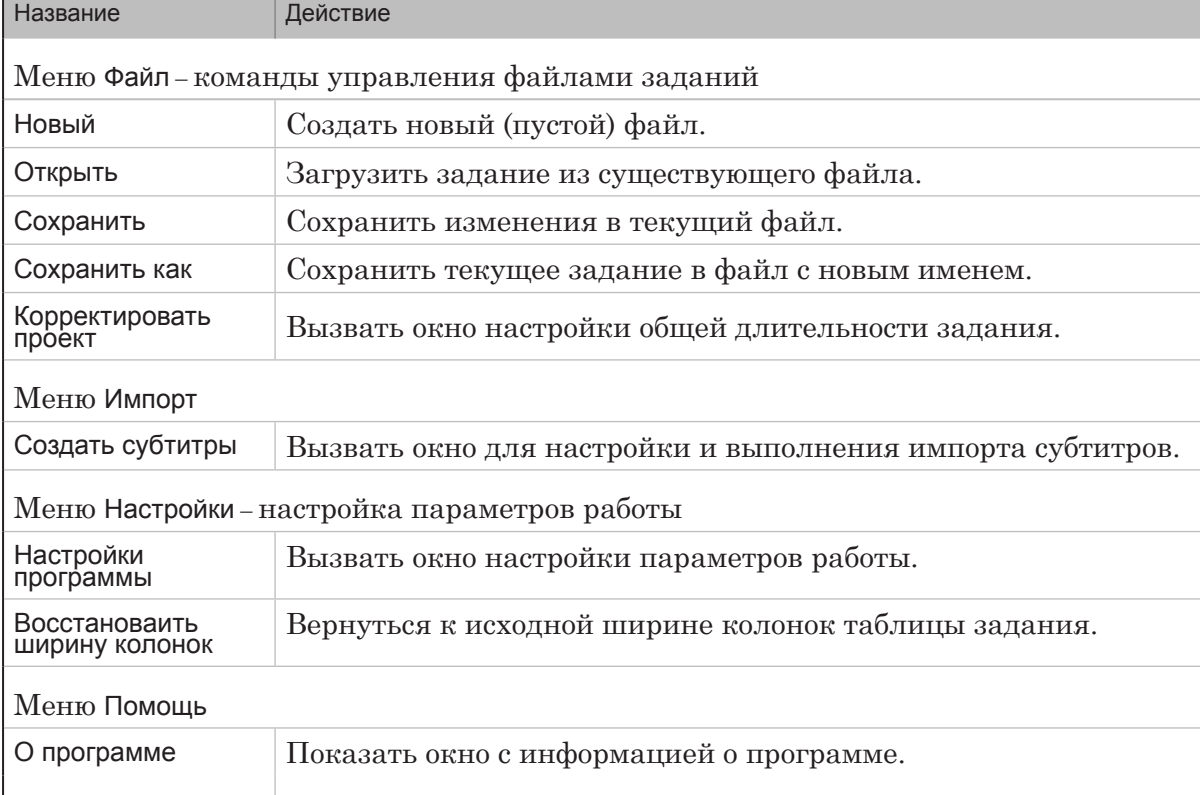

#### **Таблица 2.** Команды главного меню

8

## <span id="page-8-0"></span>**Настройка параметров работы**

Настройка параметров работы осуществляется в окне Настройки программы. Для вызова окна предназначена команда главного меню Настройки > Настройки программы

8 **Важно:** Сохраните текущий проект перед вызовом окна Настройки программы, иначе все внесенные изменения могут быть утеряны.

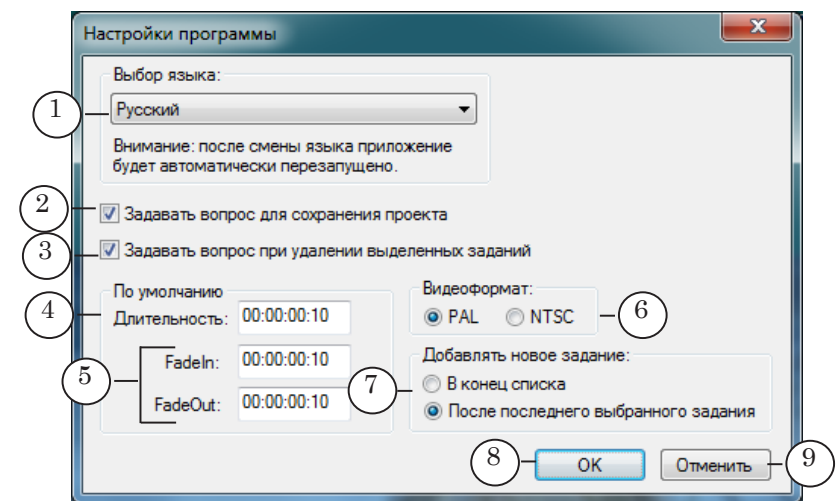

#### Настройки программы. Назначение управляющих элементов:

1 – выбрать язык интерфейса программы; 2 – разрешить/запретить запрос на сохранение изменений в текущем задании при создании или открытии другого проекта, закрытии программы; 3 – разрешить/запретить запрос на подтверждение при удалении пунктов задания; 4 – задать значение по умолчанию для длительности воспроизведения картинок и пауз; 5 – задать значения по умолчанию для длительностей плавных переходов в начале и конце показа роликов и картинок; 6 – выбрать ТВ-стандарт; 7 – выбрать позицию вставки нового пункта в список задания; 8 – закрыть окно, приняв изменения; 9 – закрыть окно без изменения настроек.

## <span id="page-9-0"></span>**Порядок работы с приложением**

#### **1. Общий порядок**

**Примечание:** Подробные инструкции работы с приложением см. в соответствующих разделах ниже.

- 1. Запустите приложение SLMovieListEditor, например, с помощью ярлыка, расположенного на рабочем столе.
- 2. Если требуется, внесите изменения в настройки общих параметров работы: язык интерфейса, значения длительности воспроизведения, используемые по умолчанию, и др.
- 3. Создайте новый файл задания (проект). Для этого: 1. Выберите пункт меню Файл > Новый (1).
- сті SLMovieListEditor "D:\MovieListEditor\Проекты\Реклама\_24\_02\_15.SLMovieList" Файл Импорт Настройки Помощь Новый... 1 **EA CHE BEE** Открыть... Длительн... MarkIn MarkOut FadeIn FadeOut Сохранить 00:00:03:22 00:00:00:15 00:00:04:12 Сохранить как... noosoo 00:00:04:07 00:00:00:10 00:00:00:10 00:00:00:10 Корректировать проект... **ROS Naysa** 00:00:04:07 00:00:00:10 00:00:04:17
	- 2. В открывшемся окне задайте имя файла (2) и выберите папку, где он будет сохранен; нажмите кнопку Открыть (3).

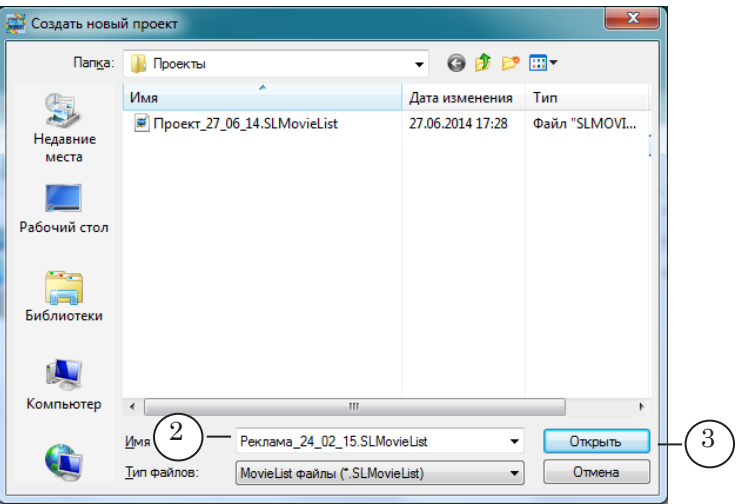

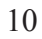

- 4. Создайте список задания. Для добавления в список файлов и пауз используйте соответствующие кнопки панели инструментов:
	- Добавить ролик  $(4)$ ;
	- Добавить картинку  $(5)$ ;
	- Добавить паузу  $(6)$ .

Порядок перечисления файлов в списке устанавливает очередность воспроизведения файлов в эфире. Изменить порядок следования можно в любой момент в ходе редактирования проекта.

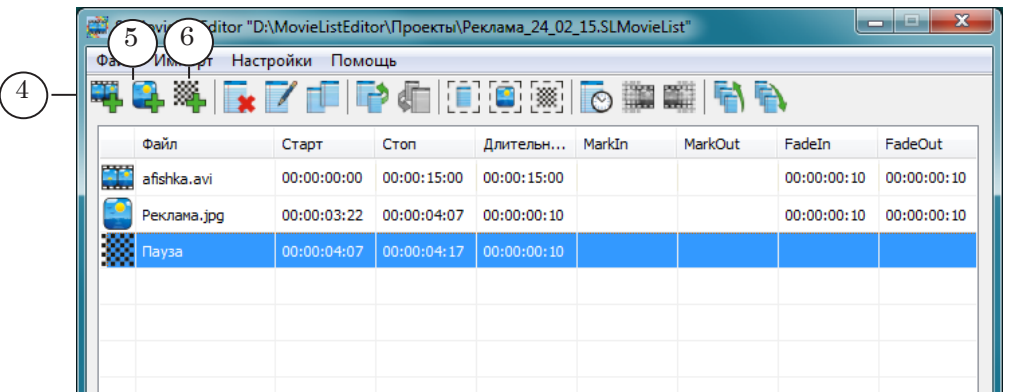

5. Настройте длительность и другие параметры воспроизведения файлов и пауз. Чтобы вызвать окно настройки, дважды щелкните ЛКМ в соответствующей строке таблицы (7). Откроется окно редактора задания.

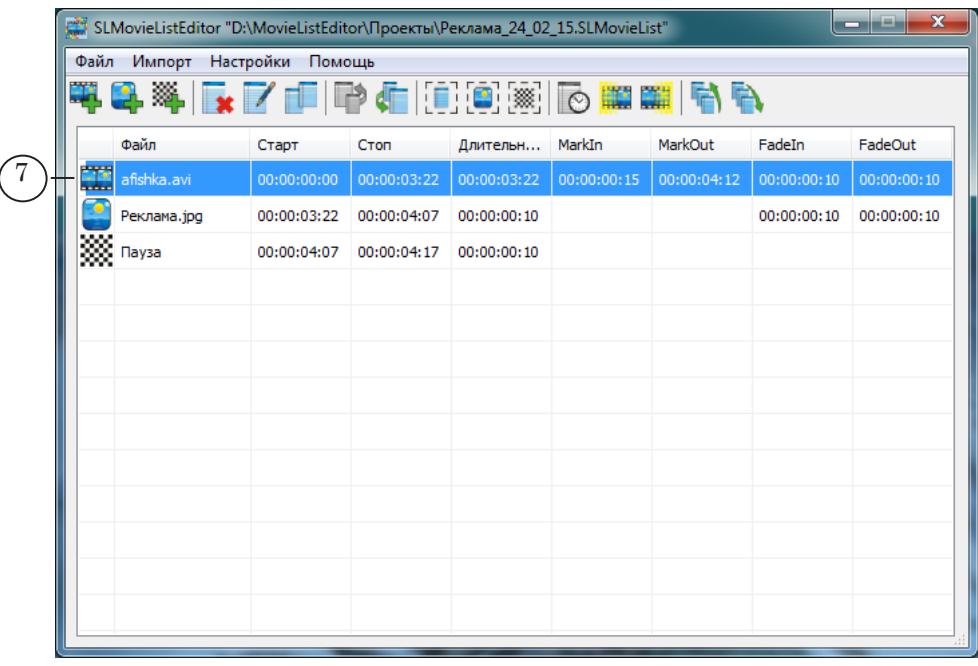

6. Если известно какую длительность должно иметь все задание, настройте требуемое значение: используйте функцию Файл> Корректировать проект. При этом длительности отдельных пунктов задания (пауз и/или картинок) будут автоматически скорректированы с учетом требуемого значения.

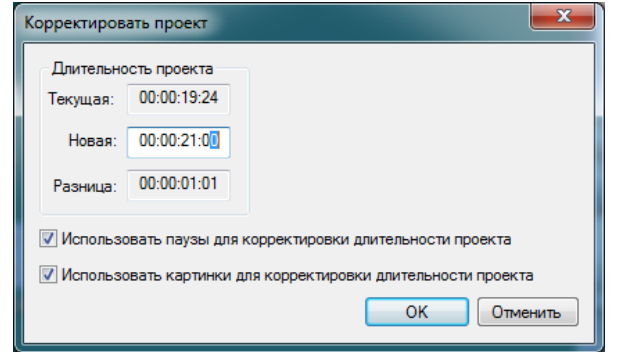

7. Если требуется изменить порядок следования пунктов в списке, используйте кнопки (8, 9).

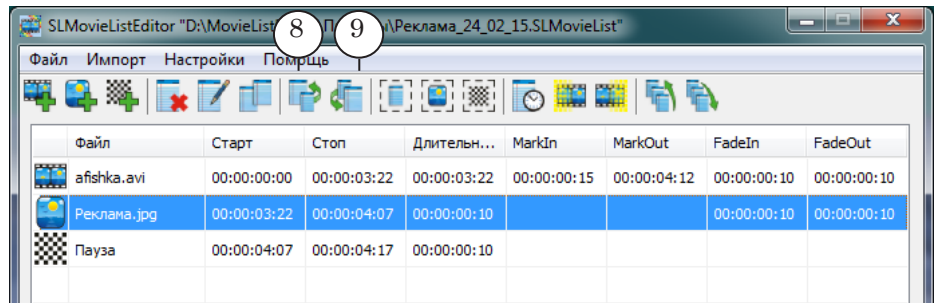

8. Чтобы сохранить задание, выберите пункт меню Файл > Сохранить (10). Задание сохраняется в файл с расширением имени SLMovieList.

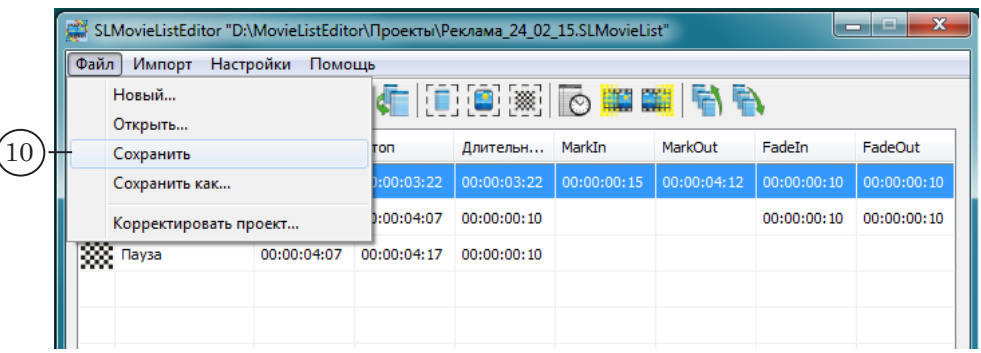

**Примечание:** Если файл с роликом или картинкой находится в одной папке с файлом задания или в ее подпапке, то в XML-файл задания записывается путь к файлу относительно этой папки. Если файл с роликом или картинкой находится в другой папке, то записывается полный путь к нему.

## <span id="page-12-0"></span>**2. Настройка параметров работы**

8 **Важно:** Сохраните текущий проект перед вызовом окна Настройки программы, иначе все внесенные изменения могут быть утеряны.

> 1. Вызовите окно настройки с помощью команды главного меню Настройки > Настройки программы.

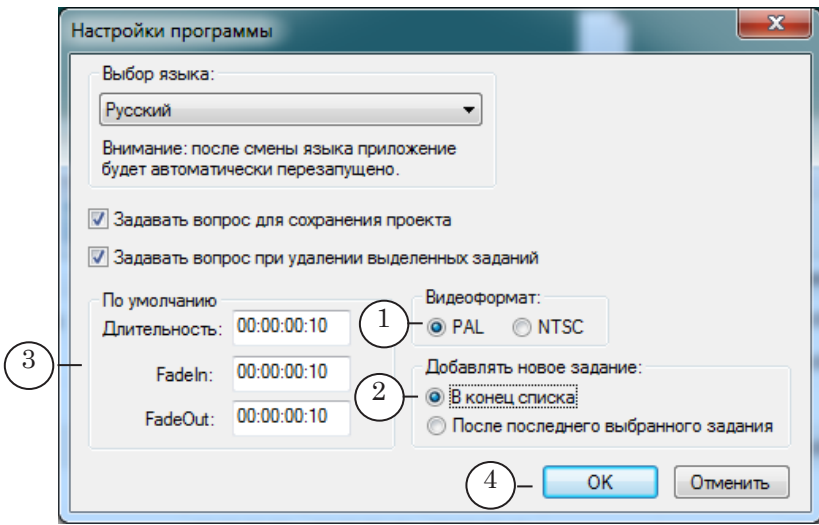

- 2. В группе переключателей Видеоформат выберите требуемый ТВ-стандарт, например PAL (1).
- 3. В группе Добавлять новое задание выберите позицию для добавления файлов в список задания (2).
- 4. В группе По умолчанию (3) задайте значения, которые будут использоваться по умолчанию: длительность воспроизведения картинок и пауз, длительности плавных переходов в начале и в конце воспроизведения роликов и картинок.
- 5. Нажмите кнопку OK (4) для сохранения настроек и выхода из окна.

#### <span id="page-13-0"></span>**3. Добавление графических файлов и настройка воспроизведения**

- 1. Чтобы добавить графический файл в список задания, нажмите кнопку Добавить картинку (1).
- 2. В появившемся окне выберите нужный файл или файлы (2). Если требуется одновременно с картинками добавить в список паузы (по одной после каждой картинки), поставьте флажок (3). Нажмите кнопку Открыть (4).

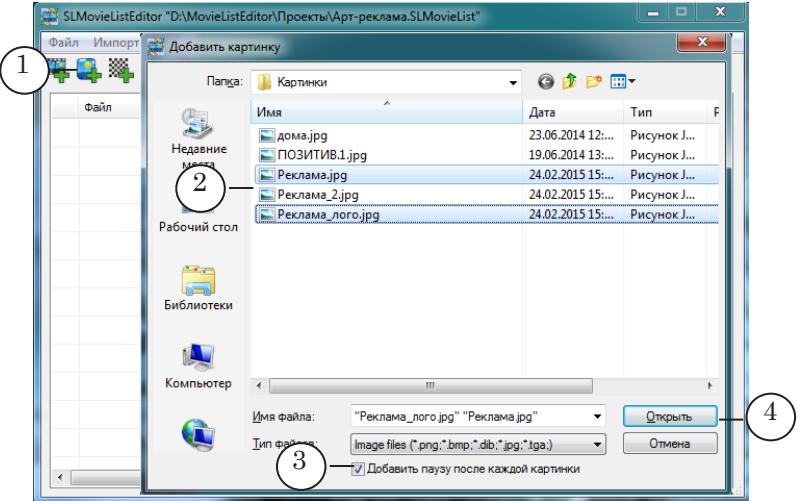

3. Выбранные файлы будут добавлены в таблицу задания (5). Длительность воспроизведения (6), длительности плавных переходов в начале и конце показа (7) будут установлены в соответствии со значениями, действующими по умолчанию (заданы в окне настройки параметров работы).

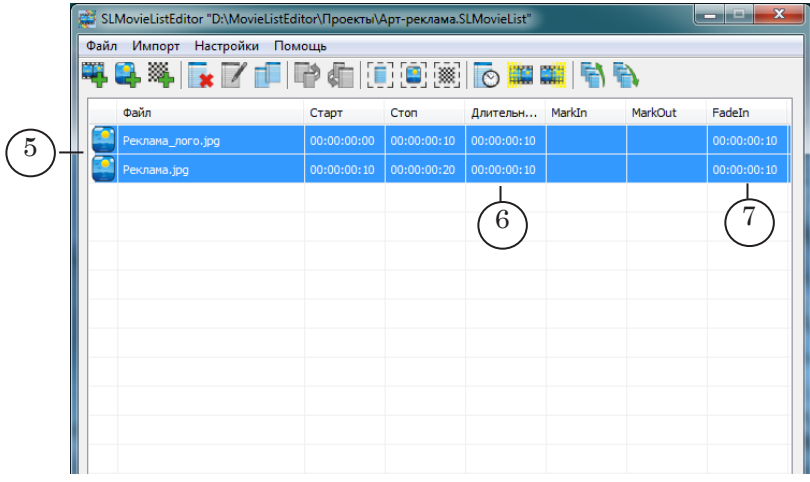

4. Чтобы изменить параметры воспроизведения картинки, вызовите окно редактора, дважды щелкнув ЛКМ на строке с заданием (или выберите строку и нажмите кнопку Редактировать).

- <span id="page-14-0"></span>5. В окне редактора в соответствующих полях задайте значения длительностей воспроизведения (7) и плавных переходов в начале (8) и конце показа (9).
- 6. Нажмите кнопку OK (10), чтобы принять настройки и закрыть окно редактирования.

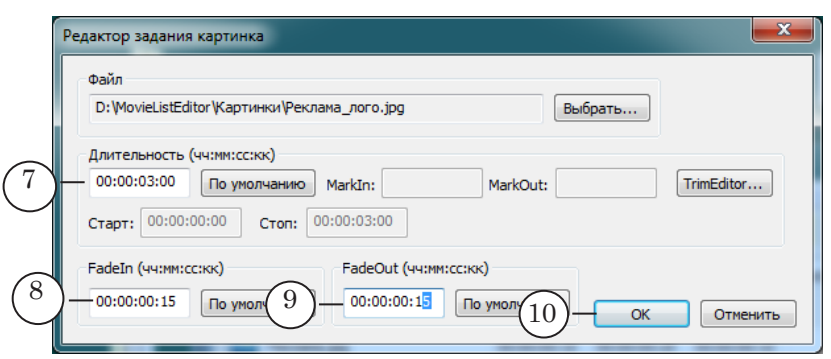

#### **4. Добавление видеороликов и настройка воспроизведения**

#### 4.1. Добавление видеоролика

- 1. Чтобы добавить видеоролик в таблицу задания: нажмите кнопку Добавить ролик (1).
- 2. В окне выберите нужный файл (файлы) (2). Если требуется одновременно с роликами добавить в список паузы (по одной после каждого), поставьте флажок (3). Нажмите кнопку Открыть (4).

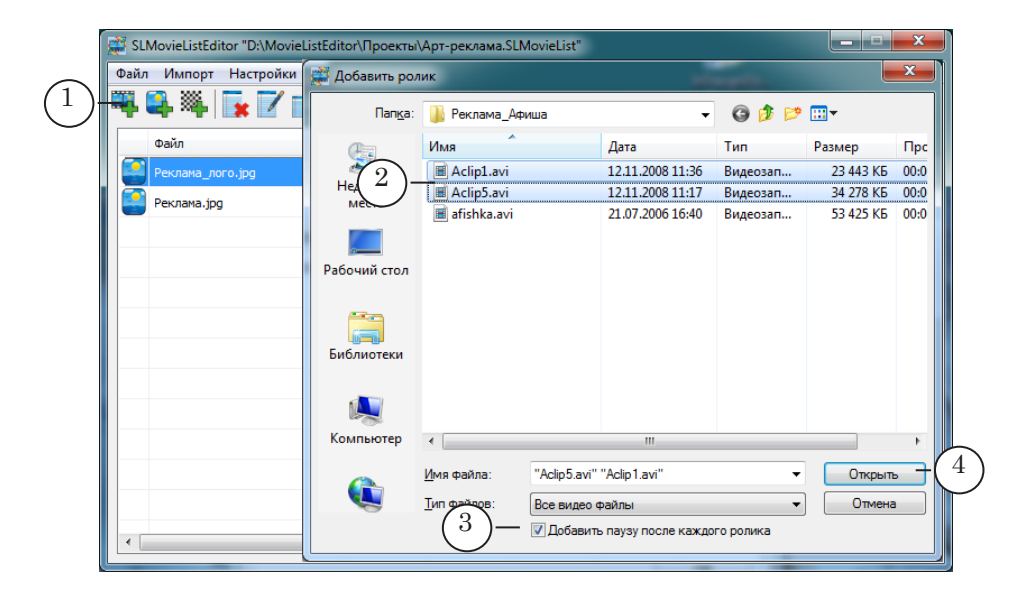

<span id="page-15-0"></span>3. Файлы будут добавлены в таблицу задания (5). Длительность воспроизведения автоматически установлена в соответствии с фактической длительностью ролика в файле, длительности плавных переходов в начале и конце воспроизведения файла – в соответствии с настройками по умолчанию.

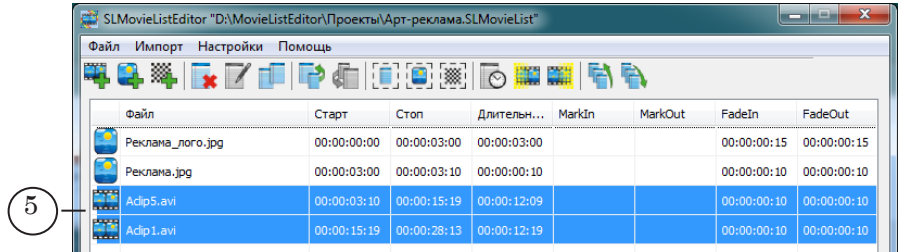

- 4. Если требуется изменить параметры воспроизведения ролика, откройте окно редактирования, дважды щелкнув в строке с роликом. Возможные варианты:
	- если щелкнуть в поле с именем файла, сразу откроется окно редактора TrimEditor (см. ниже подраздел «4.2. Редактор TrimEditor»). С помощью редактора TrimEditor можно выбрать для воспроизведения фрагмент ролика, настроить параметры воспроизведения ролика (яркость, контрастность, громкость и пр.);
	- если щелкнуть в любом другом поле откроется окно редактора задания (см. ниже подраздел «4.3. Редактор задания ролик»), в котором можно выбрать другой файл, задать длительности плавных переходов. Также, из него можно вызвать окно TrimEditor.

#### 4.2. Редактор TrimEditor

С помощью TrimEditor можно изменить длительность воспроизведения ролика, выбрав нужный фрагмент, и задать параметры воспроизведения ролика (яркость, контрастность, громкость и пр.).

**Примечание:** Подробно о работе с редактором TrimEditor см. в руководстве: «[TrimEditor: Информация об аудиовидеофайлах, выбор фрагмен](http://www.softlab.tv/rus/forward/docs/ru_tools_trimeditor.pdf)[тов, редактирование SLIni-файло](http://www.softlab.tv/rus/forward/docs/ru_tools_trimeditor.pdf)в».

1. Чтобы вызвать окно TrimEditor, в главном окне в таблице дважды щелкните в поле с именем файла (1).

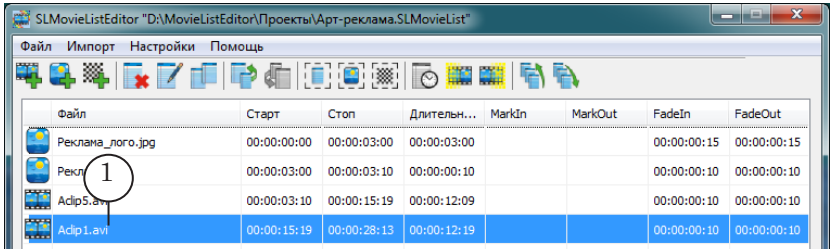

2. Задайте фрагмент ролика для воспроизведения, поставив метки Mark In (начало фрагмента) и Mark Out (конец). Для этого в окне TrimEditor выполните следующее:

1. Прокручивая ролик любым способом, например, используя кнопки для покадрового перемещения (2, 3), выберите кадр начала фрагмента.

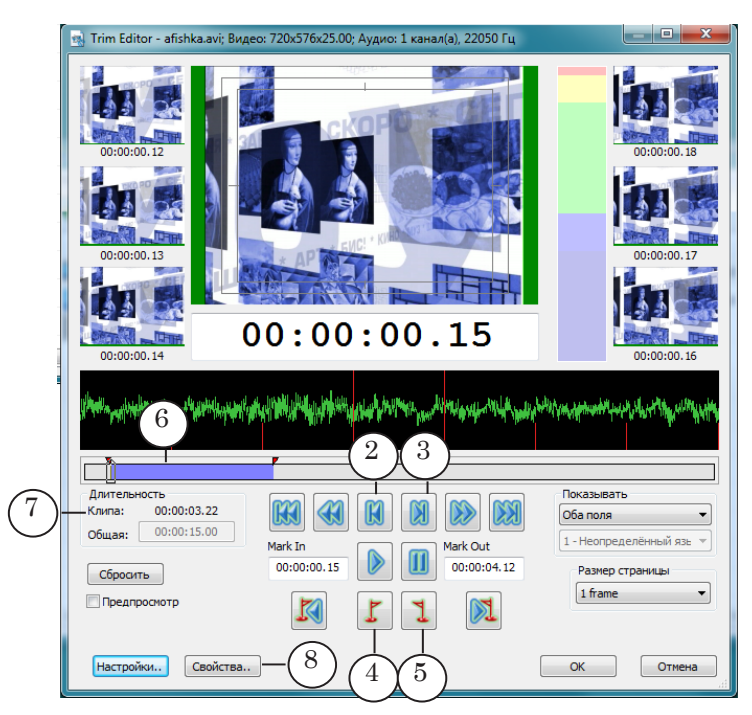

- 2. Нажмите кнопку (4), чтобы поставить метку MarkIn.
- 3. Выберите кадр конца фрагмента.
- 4. Нажмите кнопку (5), чтобы поставить метку MarkOut.

5. На линейке прокрутки область, соответствующая выбранному фрагменту, показана синим цветом (6), длительность фрагмента отображается в поле Клип (7).

17

Порядок работы с приложением Порядок работы с приложением

- 3. Если требуется, задайте специальные параметры воспроизведения ролика. Для этого:
	- 1. В окне TrimEditor нажмите кнопку Свойства (8).

2. В открывшемся окне перейдите на вкладку

Редактирование SLIni-файла (9) и настройте требуемые параметры.

3. Нажмите кнопку OK (10), чтобы сохранить настройки.

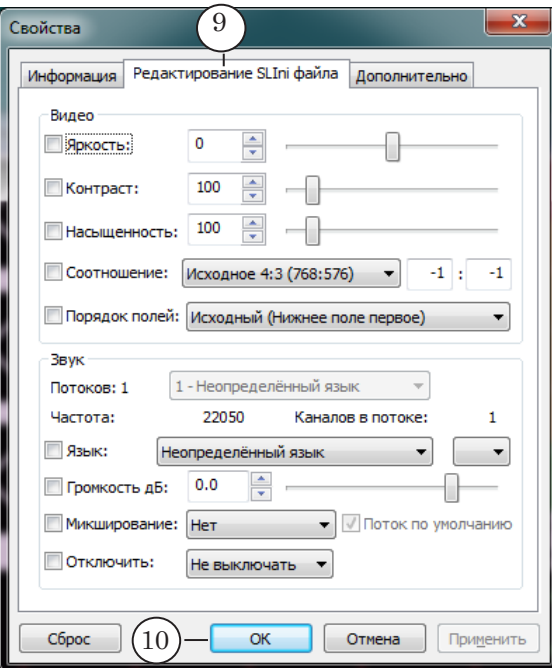

**Примечание:** SLIni-файл автоматически сохраняется в папку, где находится видеофайл. Пока файлы находятся в одной папке, при воспроизведении действуют настройки из SLIni-файла.

#### <span id="page-18-0"></span>4.3. Редактор задания ролик

Чтобы открыть окно редактора задания в таблице в главном окне, щелкните ЛКМ в строке с роликом в любом поле, кроме поля с именем файла.

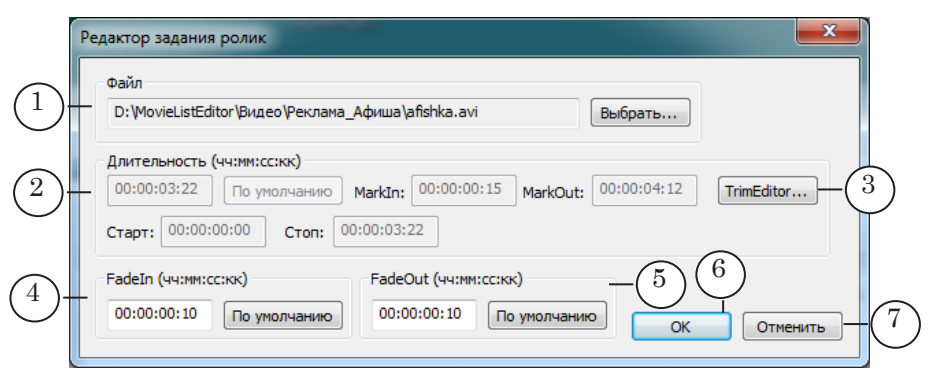

Редактор задания ролик. Назначение управляющих элементов: 1 – выбрать файл; 2 – информация о длительности воспроизведения; 3 – вызвать редактор TrimEditor; 4 – изменить длительность плавного перехода в начале воспроизведения; 5 – изменить длительность плавного перехода в конце вопроизведения; 6 – выйти из окна с сохранением настроек; 7 – выйти из окна без сохранения настроек.

#### **5. Добавление пауз в список**

1. Чтобы добавить паузу в список задания, нажмите кнопку Добавить паузу (1).

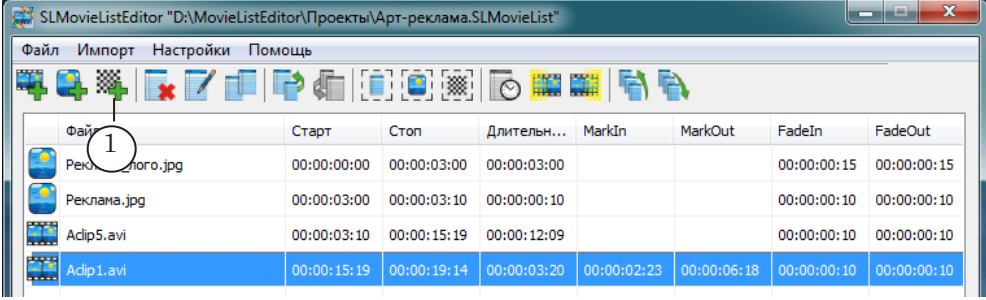

- 2. В открывшемся окне в поле Длительность (чч:мм:сс:кк) (2) установите значение длительности паузы (пауз).
- 3. Если требуется добавить одну паузу, поставьте переключатель (3) и закройте окно, нажав кнопку ОK. Пауза будет добавлена в конец списка или после выбранного пункта (в зависимости от настроек программы).

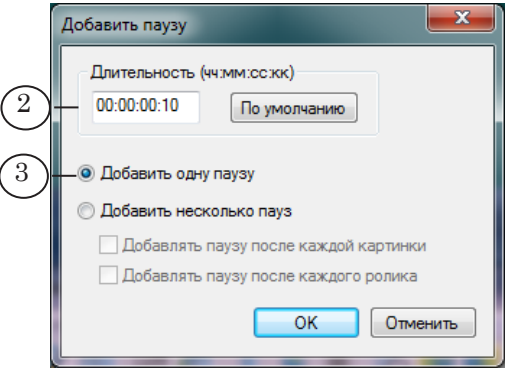

<span id="page-19-0"></span>4. Если требуется добавить сразу несколько пауз: по одной после каждой картинки и/или ролика, поставьте соответствующий переключатель (5) и флажки (6). Нажмите кнопку ОK. Паузы будут добавлены следом за каждой картинкой/роликом в соответствии с настройками.

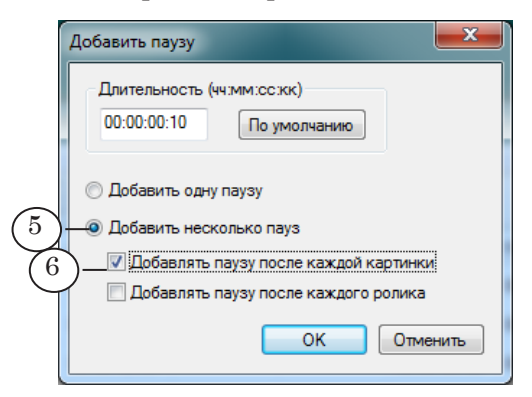

#### **6. Редактирование списка**

1. Если требуется переместить пункты в списке, выберите строку (или сразу несколько) и используйте кнопки перемещения (1, 2).

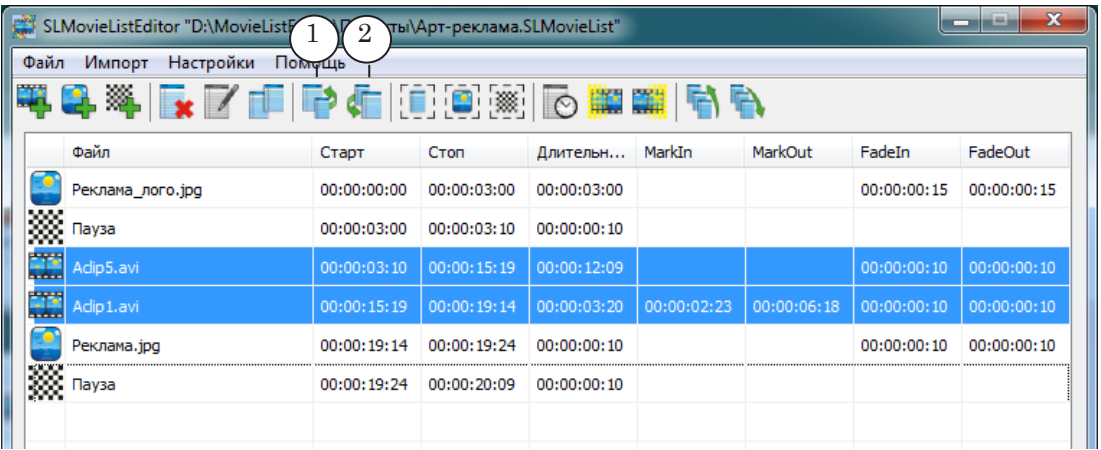

2. Чтобы удалить пункт из списка, выберите пункт и нажмите кнопку Удалить выбранные задания (3).

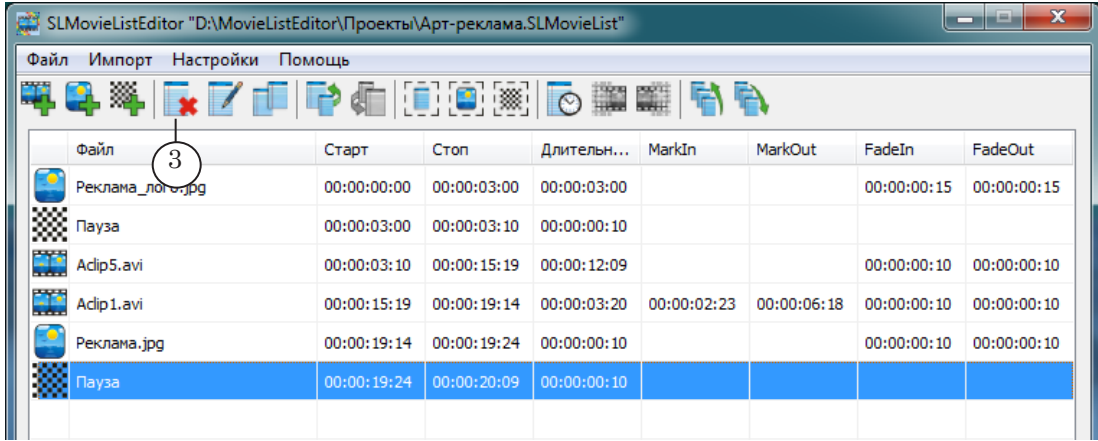

#### <span id="page-20-0"></span>**7. Редактирование общей длительности задания**

 $\big($ 

Предусмотрена возможность непосредственно задать требуемое значение общей длительности задания.

Общая длительность может быть изменена за счет уменьшения/увеличения длительности воспроизведения для всех пауз или/и картинок одновременно.

**Примечание:** Общая длительность не может быть меньше суммарной длительности воспроизведения всех роликов, включенных в задание.

> 1. Для изменения длительности задания вызовите окно Корректировать проект с помощью команды Файл > Корректировать проект (1).

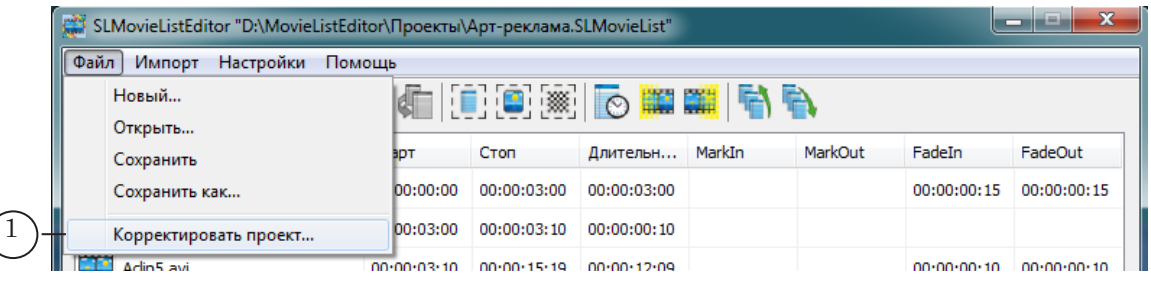

2. Текущая (на момент вызова окна настройки) длительность проекта отображается в информационном поле (2).

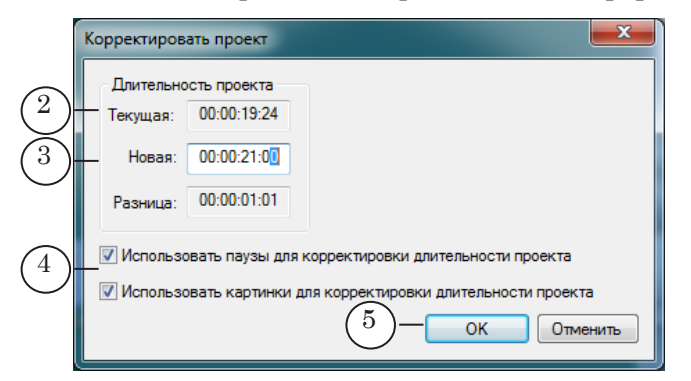

- 3. В поле Новая введите требуемое значение (3).
- 4. Выберите, длительность каких пунктов задания будет изменена, поставив соответствующие флажки (4).
- 5. Для принятия изменений нажмите кнопку OK (5).
- 6. В результате длительности воспроизведения картинок и пауз изменились, и за счет этого изменится общая длительность всего задания.

## <span id="page-21-0"></span>**Импорт субтитров**

#### **1. Принцип работы**

ПО ForwardT Software позволяет организовать показ фильма с внешними субтитрами. Управление синхронным воспроизведением видеофильма и подстрочных титров выполняется из приложения FDOnAir.

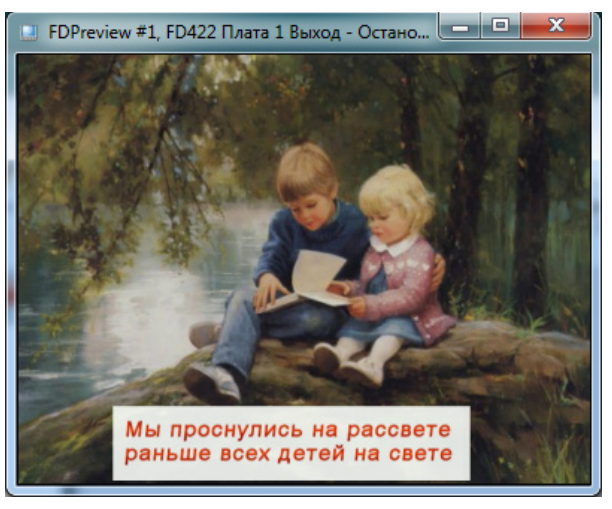

Чтобы выполнять наложение субтитров, в FDOnAir должен быть загружен титровальный проект, содержащий титровальный элемент Рекламный блок. Этот элемент определяет область экрана, в которой будут показываться строки титров. Задание для элемента содержит перечень графических файлов с отдельными строками текста субтитров и пауз между ними.

В редакторе SLMovieListEditor предусмотрена возможность автоматически создавать задание на основе SRT-файла субтитров (подробнее см. следующий раздел) – функция Создать субтитры.

В результате работы функции текстовый файл с субтитрами преобразуется в набор графических файлов в формате \*.tga и список этих файлов и пауз между ними. При сохранении проекта список автоматически преобразуется в XML-файл задания для элемента Рекламный блок.

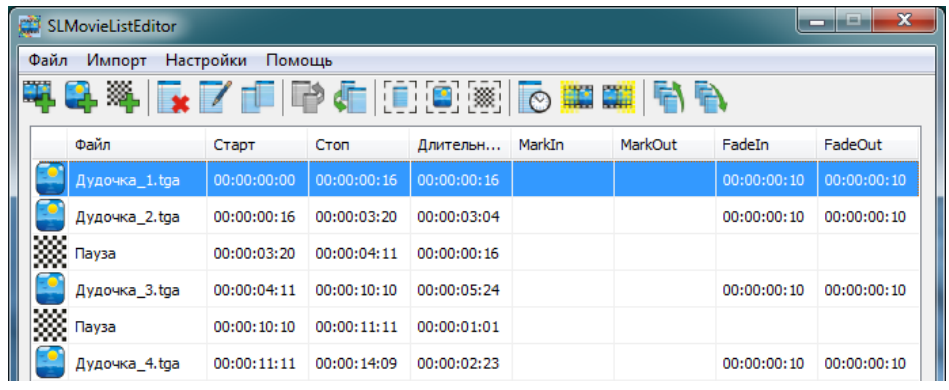

Один TGA-файл соответствует одному блоку текста из файла с субтитрами.

<span id="page-22-0"></span>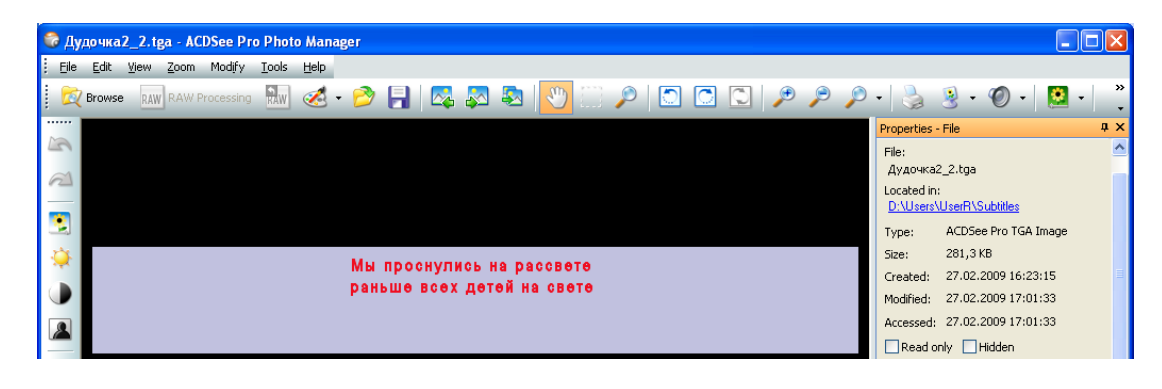

#### **2. Подготовка к использованию**

Чтобы создать задание с помощью программы SLMovieListEditor для показа субтитров, предварительно подготовьте:

1. Файл субтитров – SRT-файл.

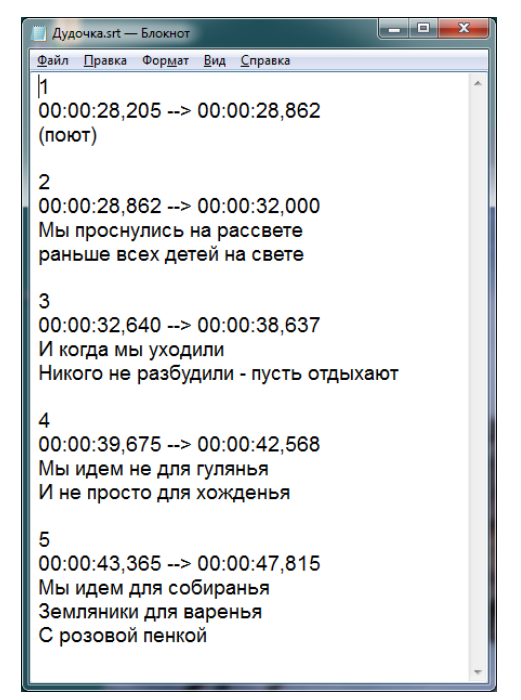

**Примечание:** Файл субтитров содержит текст подстрочника, разбитый на блоки в соответствии с метками времени, и сами метки, а также может содержать дополнительные данные. Для представления этой информации разработано большое количество форматов. В приложении SLMovieListEditor поддерживается формат SRT. Создать SRT-файл можно, например, с помощью программы Subtitle Workshop (сторонняя программа). Дополнительную информацию о работе с субтитрами, форматах

файлов субтитров и т.п. можно найти по следующему адресу: http://en.wikipedia.org/wiki/Subrip.

Импорт субтитров Импорт субтитров

2. Файл региона – RGN-файл. В регионе обязательно должен быть объект типа TextBox (1).

Регион используется как шаблон оформления картинки – прямоугольника со строками титров.

В соответствии с этим шаблоном будут заданы размер прямоугольника, цвет и прозрачность подложки, параметры оформления текста: шрифт, цвет, настройки параграфа и пр.

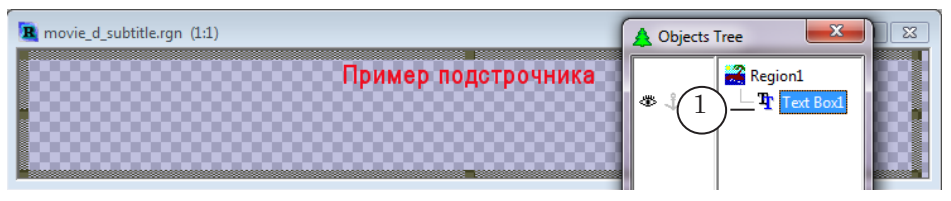

**Примечание:** Файл региона – это файл, созданный в программе Forward Titli[n](http://www.softlab.tv/rus/forward/docs/ru_title_frwtitling.pdf)g из состава ПО ForwardT Software (см. руководство пользователя [«Forward Titling: Графический редакт](http://www.softlab.tv/rus/forward/docs/ru_title_frwtitling.pdf)ор»). Имя файла региона имеет расширение rgn.

#### <span id="page-24-0"></span>**3. Функция Создать субтитры**

1. В главном окне программы вызовите команду главного меню Импорт > Создать субтитры (1).

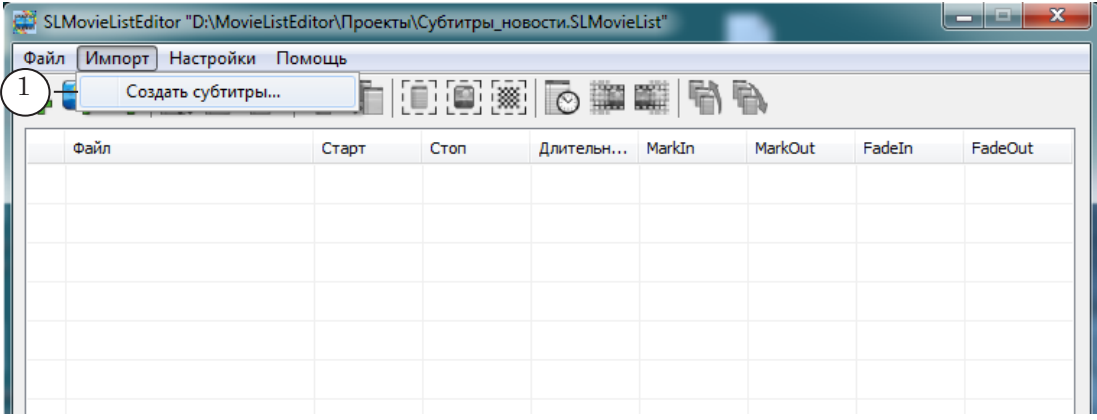

- 2. В открывшемся окне настройте полный путь к SRTфайлу с субтитрами (2). Для вызова стандартного диалога выбора файла нажмите кнопку Выбрать (3).
- 3. Задайте полный путь к RGN-файлу с шаблоном картинок (4). Для вызова стандартного диалога выбора файла нажмите кнопку Выбрать (5).

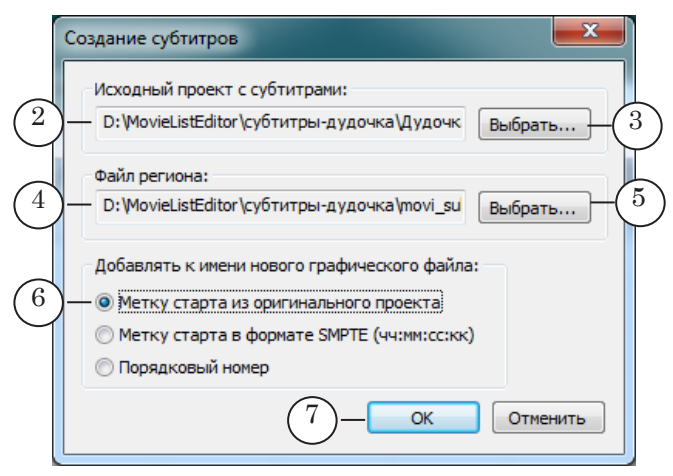

4. Выберите способ формирования имен результирующих TGA-файлов, поставив соответствующий переключатель (6).

Имена графическим файлам присваиваются автоматически. Основой имени служит имя исходного SRT-файла. К данной основе добавляется символ подчеркивания и строка цифр. Строка цифр, по выбору пользователя, может содержать порядковый номер блока или время старта блока.

Место размещения TGA-файлов выбирается автоматически. Они сохраняются в папку с файлом проекта, открытого в главном окне в момент вызова функции импорта.

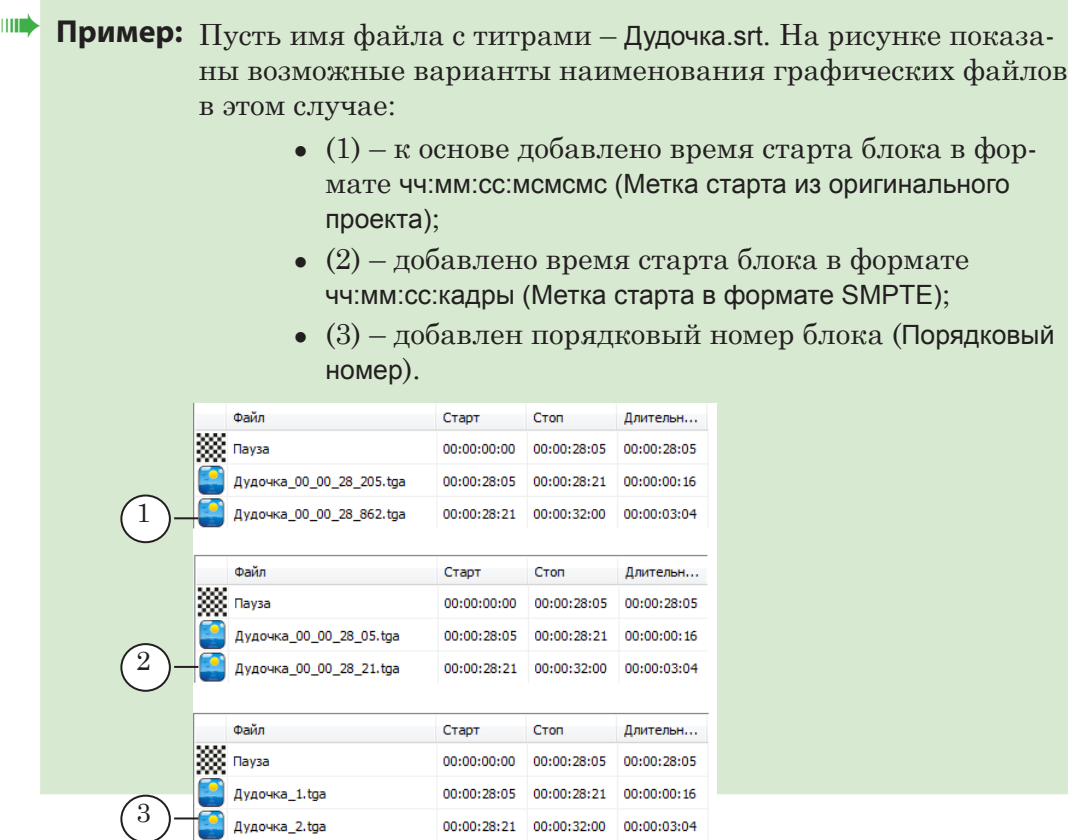

- 5. Нажмите кнопку OK (7), чтобы закрыть окно и запустить процедуру импорта.
- 6. В результате работы процедуры будут сгенерированы TGA-файлы (8) в соответствии с блоками титров в исходном SRT-файле, в таблице задания появится список этих файлов и пауз между ними (9). Длительность показа каждой картинки с блоком титров будет соответствовать длительности, заданной для этого блока в SRT-файле. Файлы будут записаны в ту же папку, в которой находится файл задания.

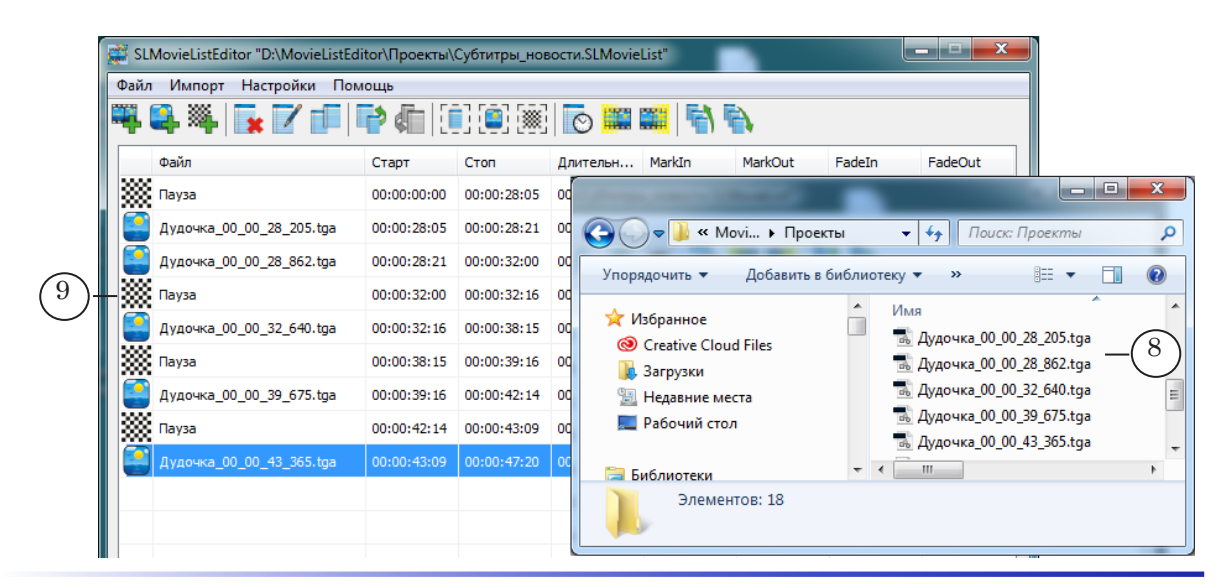

7. Сохраните задание. Для этого вызовите команду меню  $\Phi$ айл > Сохранить... (10).

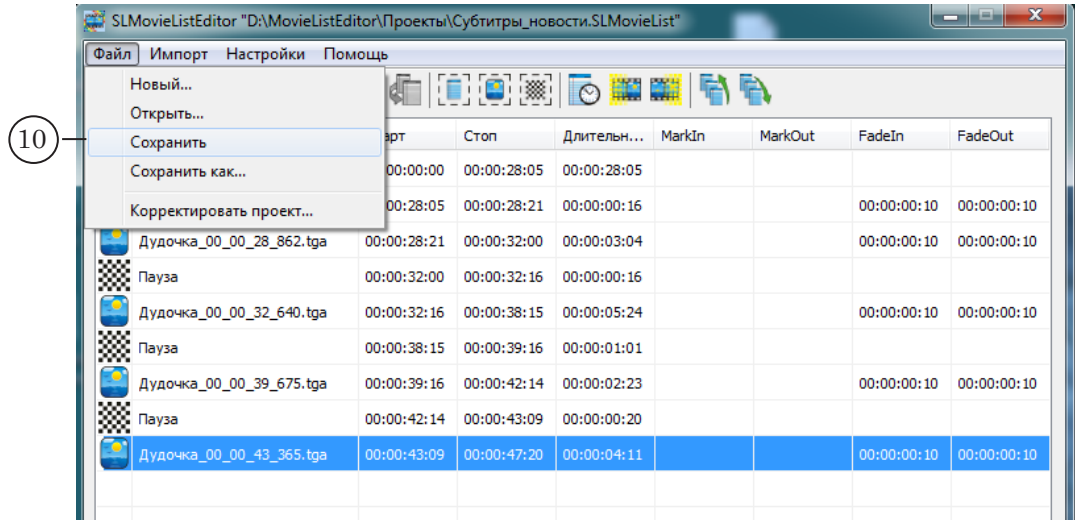

 $\boxed{\mathbf{D}}$ 

## <span id="page-27-0"></span>**Приложение. XML-схема структуры файла задания**

Заданием для титровального элемента Рекламный блок является XML-файл c расширением SLMovieList. Файл содержит информацию, необходимую для показа последовательности видеороликов, картинок, пауз: порядок следования, имена файлов, длительности воспроизведения и плавных переходов.

Файл можно открыть для просмотра в любом текстовом редакторе, например, Блокнот.

Ниже приведена XDR-схема для файла задания \*.SLMovieList:

<?xml version=''1.0''?>

<Schema name=''http://x-schema:movieListSchema'' xmlns=''urn:schemas-microsoft-com:xml-dat'' xmlns:dt=''urn:schemas-microsoft-com:datatypes''> <AttributeType name=''fadeIn'' dt:type=''float''/> <AttributeType name=''fadeOut'' dt:type=''float''/> <AttributeType name=''duration'' dt:type=''float''/> <AttributeType name="TCF" dt:type="enumeration"dt:values="sec ms"/> <ElementType name=''value'' dt:type=''string''/> <ElementType name=''image'' model=''closed''> <element type=''value''/> <attribute type=''fadeIn''/> <attribute type=''fadeOut''/> <attribute type=''duration''/> </ElementType> <ElementType name=''movie'' model=''closed''> <element type=''value''/> <attribute type=''fadeIn''/> <attribute type=''fadeOut''/> </ElementType> <ElementType name=''pause'' model=''closed''> <attribute type=''duration''/> </ElementType> <ElementType name=''movieList'' model=''closed''> <element type=''image'' minOccurs=''0'' maxOccurs=''\*''/> <element type=''movie'' minOccurs=''0'' maxOccurs=''\*''/> <element type=''pause'' minOccurs=''0'' maxOccurs=''\*''/> <attribute type=''TCF''/> </ElementType> </Schema>

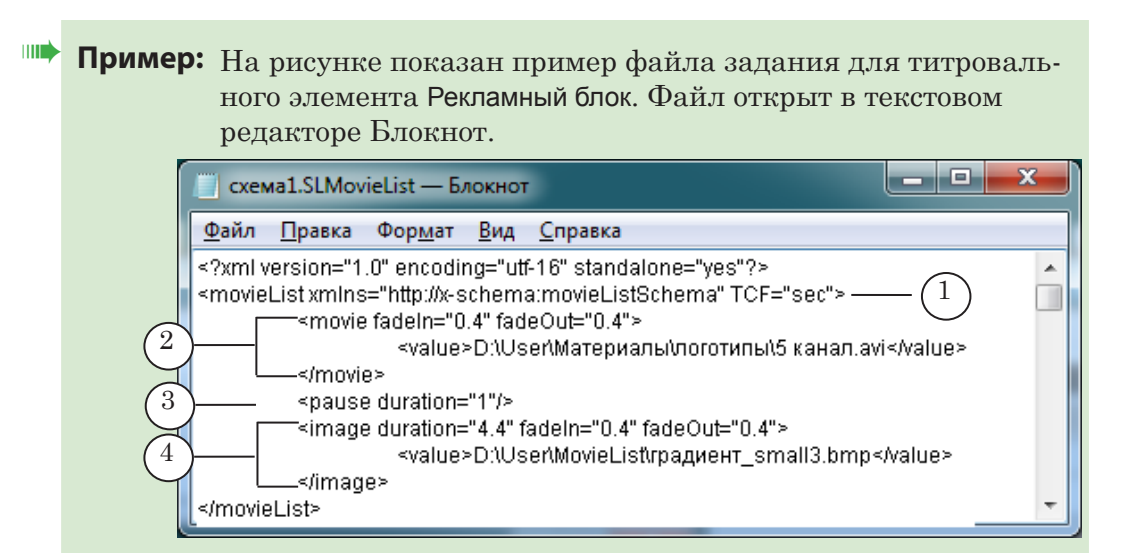

На рисунке цифрами обозначены:

- 1 открывающий тег корневого элемента;
- 2 элемент, содержащий описание видеоролика;
- 3 элемент, содержащий описание паузы;
- 4 элемент, содержащий описание картинки.

## Полезные ссылки

## **Линейка продуктов ФорвардТ: описание, загрузка ПО, документация, готовые решения**

<http://www.softlab-nsk.com/rus/forward>

#### **Техподдержка**

e-mail: forward@sl.iae.nsk.su forward@softlab-nsk.com forward@softlab.tv

#### **Форумы**

[http://www.softlab-nsk.com/forum](http://en.wikipedia.org/wiki/Subrip)

#### **Документы, рекомендованные в данном руководстве для дополнительного ознакомления:**

[1. «ForwardTitling: Графический редактор»](http://www.softlab.tv/rus/forward/docs/ru_title_frwtitling.pdf)

[2. «FDTitle Designer: Редактор титровальных проектов»](http://www.softlab.tv/rus/forward/docs/ru_title_designer.pdf)

[3. «TrimEditor:Информация об аудиовидеофайлах, выбор фрагментов,редактирование SLIni](http://www.softlab.tv/rus/forward/docs/ru_tools_trimeditor.pdf)[файлов»](http://www.softlab.tv/rus/forward/docs/ru_tools_trimeditor.pdf)

[4. «FDOnAir: Автоматизация телевещания»](http://www.softlab.tv/rus/forward/docs/ru_tools_trimeditor.pdf)

© СофтЛаб-НСК